## How to Send Correction Message to Bank if LC Application is Not Processed as per Application?

## Step 1: Follow the below steps on iTrade

- Select "Trade Services"
- Select "Import Letter of Credit"
- Select "LC Inquiry"
- Select "Search"

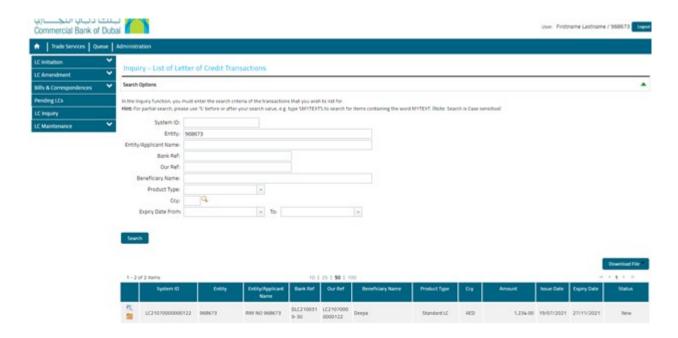

## Step 2: Sending correction message to Bank...

• Locate "System ID" which correction message to be sent then click on " Initiate a correspondence message to the Bank"

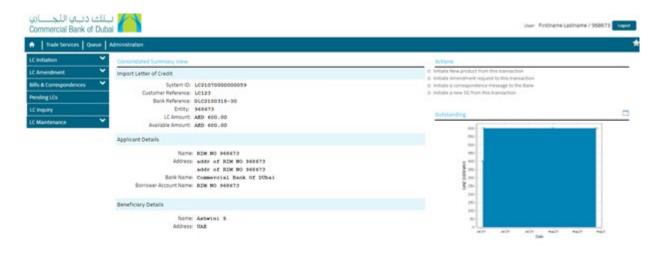

- Click on "Message type " then choose "correspondence"
- Click on "Free Format Message" then write all required information to be corrected also use the "Add a file" to attach any files if required.
- Click on "Submit"

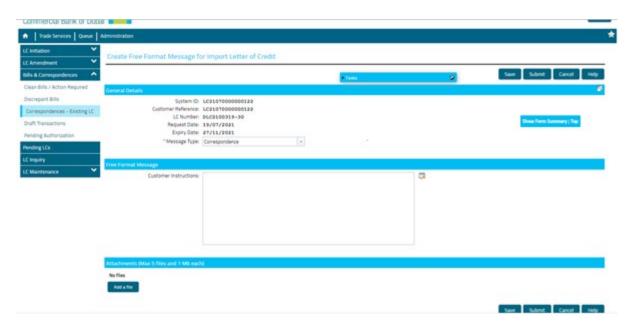